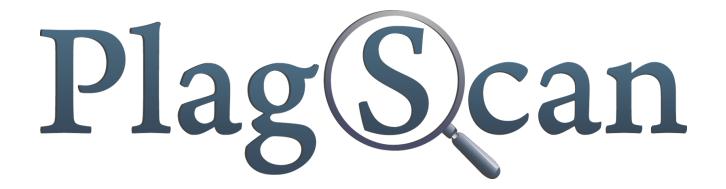

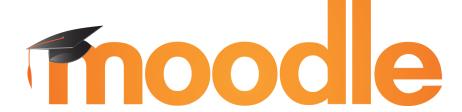

# Manual:

PlagScan PlugIn in Moodle 2.X and 3.X for the Administrator

Updated: May 2017

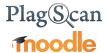

## **Table of Contents**

| Phase 1 | 1 | Reg | ist | <u>rat</u> | ion |
|---------|---|-----|-----|------------|-----|
|         |   |     |     |            |     |

Step 1: Choose the user category "organization"

Step 2: Setup your PlagScan account

### Phase 2: Installation of the PlagScan plugin in Moodle

Step 1 of 9: Installation and configuration

Method 1: Installation via Moodle plugins directory

Method 2: Installation via Upload

Step 2 of 9: Confirm the installation and update the Moodle database

Step 3 of 9: Generate API key

Step 4 of 9: Setup 'Call-Back URL'

Step 5 of 9: Activate autostart

Step 6 of 9: Configuration of the PlagScan plugin

Step 7 of 9: Cron setup

Step 8 of 9: Apache/Nginx Web Server configuration

Step 9 of 9 (optional): Enabling resubmissions

Phase 3: Configuration

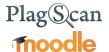

### Phase 1: Registration

### Your PlagScan access

There are two options for your organization to use the PlagScan plagiarism checker. Because PlagScan is accessible in almost any browser you can declare it as "Software-as-a-Service" (SaaS).

The access to your internal PlagScan can be integrated into your existing learning management system (LMS), content management system (CMS) or intranet via API and plugin (**PlagScan-in-a-BOX** - you can find detailed information <a href="here">here</a>). You can also use this service in a browser interface, the Plagiarism Portal, on our server (**PlagScan as a Webservice**). *Please note:* 

The following instructions involve both access options.

# Step 1: Choose the user category "organization" (in case you haven't already registered on the <u>organization tab</u>)

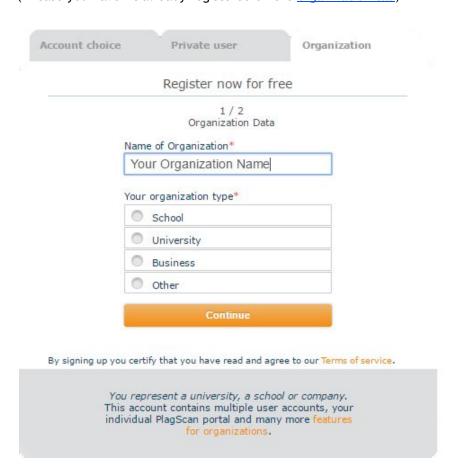

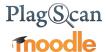

### Step 2: Setup your PlagScan account

In order to configure the PlugIn to access plagiarism reports from within Moodle, please go to <a href="https://www.plagscan.com/apisetup">https://www.plagscan.com/apisetup</a> and enter your Moodle URL accordingly:

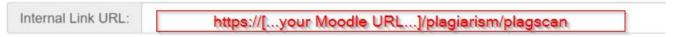

### Phase 2: Installation of the PlagScan plugin in Moodle

In order to install the plugin you need the following data, which you will retrieve later:

- PlagScan administration account user name
- API key

### Step 1 of 9: Installation and configuration

Download the <u>PlagScan plugin file</u>. Login to Moodle with your administrator account. Go to "Site administration" and click "Plugins" > "Install plugins".

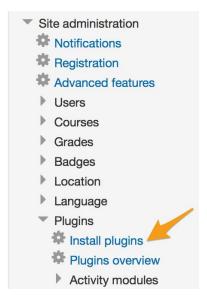

 You can choose between installing the plugin by browsing the plugins directory or by adding the downloaded PlagScan ZIP folder manually

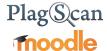

### Method 1: Installation via Moodle plugins directory

Click the button "Install plugins from the Moodle plugins directory".

### Plugin installer

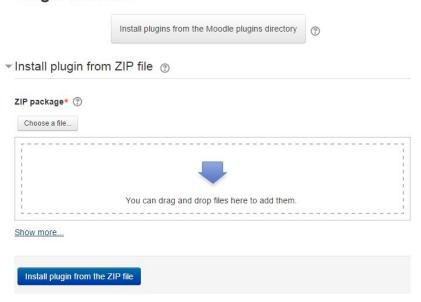

Log in with your Moodle.org account.

# Installing plugins

To install a plugin directly on your Moodle site, you need to log in with your moodle.org account.

Alternatively, you can browse the plugins directory as a guest and download a plugin for installing manually on your site.

Log in Browse plugins Back to my site

Search the plugin directory by entering 'plagscan' to the search field at <a href="https://moodle.org/plugins/">https://moodle.org/plugins/</a>

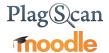

Choose the PlagScan entry.

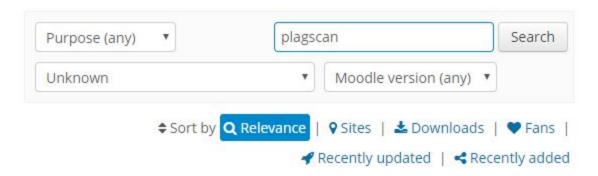

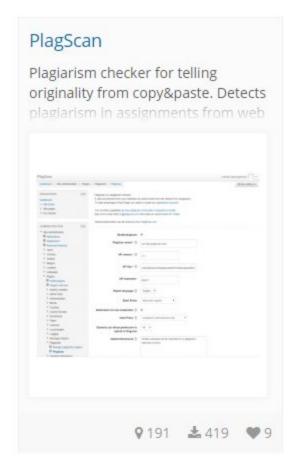

Click "Install now".

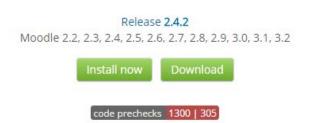

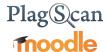

Choose your Moodle URL on the next page and click "Install now" again to start the installation.

### My sites

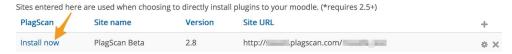

Now you see an explanation that first the ZIP file is downloaded but not being started yet. Click 'continue'.

### Install plugins from the Moodle plugins directory

There is a request to install plugin **PlagScan** (plagiarism\_plagscan) version 2015071501 from the Moodle plugins directory on this site. If you continue, the plugin ZIP package will be downloaded for validation. Nothing will be installed yet.

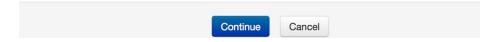

### Method 2: Installation via Upload

Go to "Install plugin by ZIP folder".

At "Choose a file ..." the "File picker" opens. Click "Search" and choose the downloaded PlagScan plugin ZIP folder from your hard drive. You may add a file name and author too.

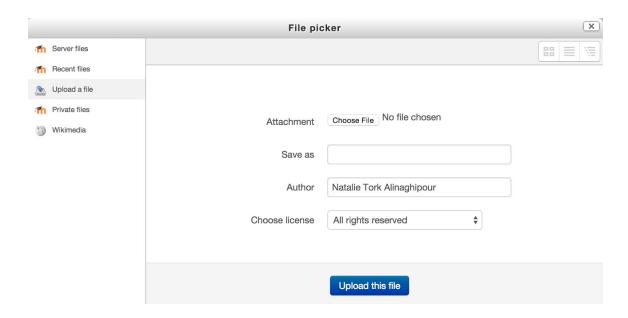

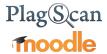

### Alternative:

You may also 'drag & drop' the PlagScan plugin ZIP file into the shown field.

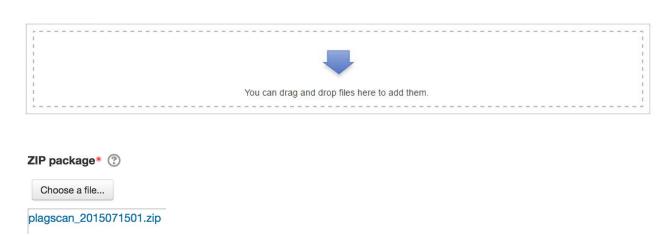

Start installation by clicking "Install plugin from the ZIP-file".

Install plugin from the ZIP file

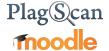

### Step 2 of 9: Confirm the installation and update the Moodle database

An information page regarding the plugin is shown. Click "Install plugin!" to continue.

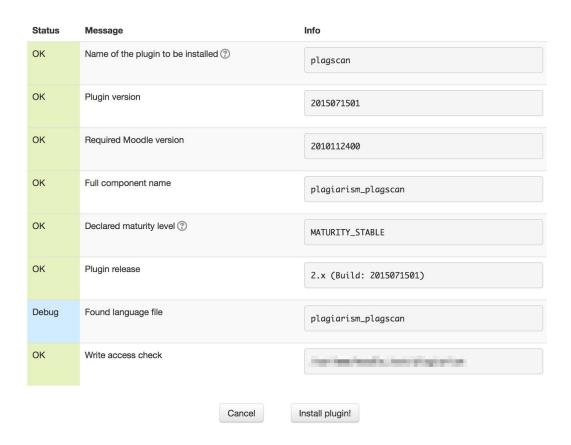

Confirm the installation by clicking "Upgrade Moodle database now".

# Plugins check

This page displays plugins that may require your attention during the upgrade. Highlighted items include new plugins that are about to be installed, updated plugins that are about to be upgraded and any missing plugins. Additional plugins are highlighted if there is an available update for them. It is recommended that you check whether there are more recent versions of plugins available and update their source code before continuing with this Moodle upgrade.

Check for available updates

Last check done on 22 July 2015, 11:14 AM

### Number of plugins requiring your attention: 1

Display the full list of installed plugins Plugin name Directory Current version New version Requires Status Plagiarism plugins Plagscan /plagiarism/plagscan Additional 2015071501 Moodle 2010112400 To be installed C Reload Upgrade Moodle database now Purge all caches

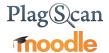

You will be notified regarding the successful installation.

# **Upgrading to new version**

### plagiarism\_plagscan

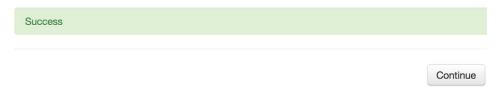

### Step 3 of 9: Generate API key

In order to use the Moodle plugin, it is necessary to generate an API Key. Please log in to your account (which you created in <a href="Phase 1">Phase 1</a>) in the PlagScan portal and select "Administration". On the left hand side select "API Integration".

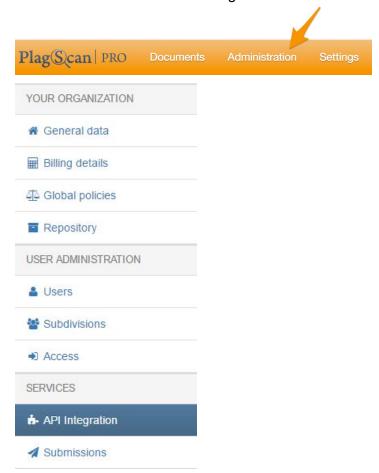

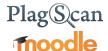

Click the button "Generate API Key" so you can copy & paste the key to your <u>Moodle plugin</u> <u>configuration</u> later.

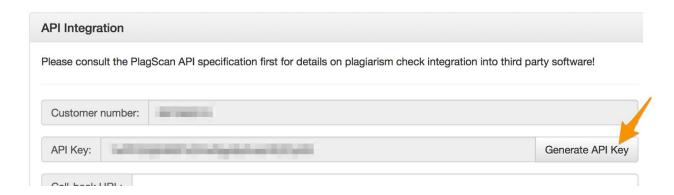

### Step 4 of 9: Setup 'Call-Back URL'

You are required to enter a Call-Back URL, which informs Moodle about a successful plagiarism check.

You can use the Call-Back-Function, by entering the following URL (insert your Moodle URL there):

https://[...your Moodle URL...]/plagiarism/plagscan/callback.php
Add the URL to the respective field here to save it for future usage.

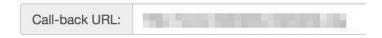

### Step 5 of 9: Activate autostart

Please make sure to adjust the autostart options in the <u>settings</u>.

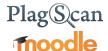

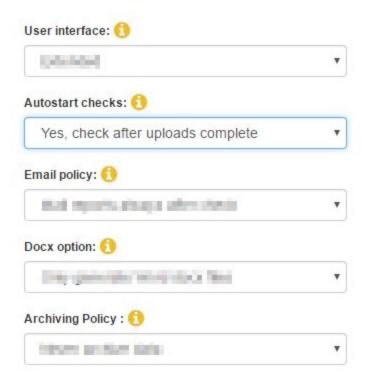

Move your cursor behind the entry to receive detailed information to each option.

The user manual offers explanations to each relevant option for single users.

\* These settings can also be changed directly from the plugin settings if preferred. For more info please refer to our Moodle Teacher Manual.

### Step 6 of 9: Configuration of the PlagScan plugin

Go to the "Site administration" menu and click on "Advanced features".

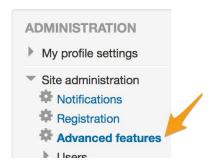

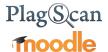

Tick the checkbox for "Enable plagiarism plugins" and save your changes.

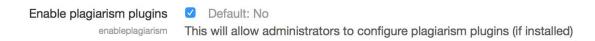

In the "Site administration" menu go to "Plugins" > "Plagiarism" > "PlagScan"

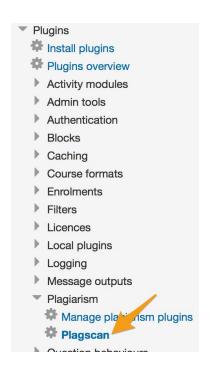

Activate the checkbox "Enable PlagScan". Also enter your account data (API key / username) and save your changes.

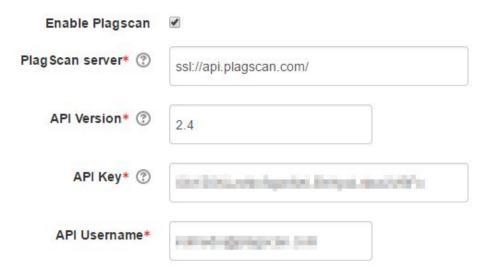

In the Phase 3 explains the other options.

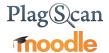

### Step 7 of 9: Cron setup

The Cron setup is essential for working with the PlagScan plugin on your Moodle platform. In most cases, Cron is already configured correctly on a Moodle server - if not, please set up as follows:

### 1. Open terminal

Execute terminal as root.

### 2. Enter command

Execute the following command \$ crontab -u www-data -e

### 3. Add line

Add the following line with a text editor:

\*/15 \* \* \* \* /usr/bin/php /path/to/moodle/admin/cli/cron.php >/dev/null

### 4. Save

Save your changes.

You find more information at the Moodle platform.

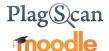

### Step 8 of 9: Apache/Nginx Web Server configuration

For full PlagScan report functionality your Moodle server needs to support **"extension hiding"** (i.e. view?2150873 instead of view.php?2150873).

There are many ways to employ this. The best way depends on your local server setup.

In the following steps, we assume you are using Apache web server.

You can choose to enable the .htaccess locally or the per-directory settings. Furthermore you can set the settings in the .conf file.

Either you can enable "content negotiation":

Options +MultiViews

or you can make use of modRewrite:

RewriteEngine On
RewriteRule ^([^.]+)\$ \$1.php

1. open the file /etc/apache2/apache2.conf:

sudo nano /etc/apache2/apache2.conf

2. paste two lines in /etc/apache2/apache2.conf:

```
<Directory /your/path/to/moodle/>
RewriteEngine On
RewriteRule ^([^.]+)$ $1.php
</Directory>
```

3. save your file:

Strg+0

4. restart apache:

sudo service apache2 restart

An alternative solution to that is the following (in either Apache or Ngix Web Server):

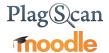

### Apache:

Adding the following line on the bottom of the mime configuration on apache2.

1. \*For AddType application/x-httpd-php .php .phtml .html .html

The default path of the configuration file is /etc/apache2/mods-enabled/mime.conf

```
You can add it just bellow of:

AddType text/html .shtml

AddOutputFilter INCLUDES .shtml
```

\*It needs to be inside of the tag </ifModule> that should be the last line uncommented of the file.

2. Restart your apache2 and try the link.

### Nginx Web Server:

In this case, add the following lines in the configuration file:

```
location / {
    try_files $uri $uri.html $uri/ @extensionless-php;
    index index.html index.htm index.php;
}

location ~ \.php$ {
    try_files $uri = 404;
}

location @extensionless-php {
    rewrite ^(.*)$ $1.php last;
}
```

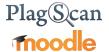

### Step 9 of 9 (optional): Enabling resubmissions

• By preference, resubmissions, activity behaviour settings and report downloads for users can be also manipulated through Moodle

Path: Administration - Site administration - Users - Permissions - Define roles

Select the role you want to edit and click the edit button, that will enable changing numerous permission capabilities to students, among which are the following PlagScan options:

# Plag Scan Submit/Resubmit PlagScan Submissions plagiarism/plagscan:control Enable/Disable PlagScan inside an activity plagiarism/plagscan:enable View/Download PlagScan Reports plagiarism/plagscan:viewfullreport Allow

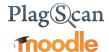

### Phase 3: Configuration

You can adjust the following settings in the PlagScan plugin. The Plugin settings are found at: Site administration - Plugins - Plagiarism - PlagScan

You can read explanations about the settings in the following table.

| $\sim$ | _ | 1 | 1 |   |    |    |   |
|--------|---|---|---|---|----|----|---|
| ^      | 0 | т | т | 7 | n  | QS |   |
| J      | C | L | L |   | ,, | とコ | , |

### **Explanation**

### Report language

Choose the language you prefer for your reports.

### **Email policy**

The contact policy for your new plagiarism reports (please make sure to check your spam folder for emails from report@plagscan.com):

- Don't email reports: Reports are collected in the document manager only, they are not emailed.
- *Email all reports:* All reports is emailed immediately after the analysis.
- Email only if a red level is indicated Only reports that show an elevated (red) plagiarism level is emailed to you.

# Notification for new credentials

If ticked the users will be notified when their credentials are being created.

### **Data policy**

Regulates the data you want to compare your documents with and if you want to allow others (other than web sources) to compare with yours. (When possible plagiarism is detected other users will not be able to see your full document, but can contact you!)

More information about the PlagScan database and share policies

- Compare to web sources only: Your documents are checked against internet sources, documents of local databases are not considered.
- Check to web and my documents: Besides web sources your documents are only checked against your other documents, while other users' texts are not checked against your texts.
- Compare to institution database: Besides web sources your texts are checked against your other texts and those from users in the same organization, in turn other users from your organization may check against your documents (This option only works when you are affiliated with a subscribing organization).
- Compare with general database: Your documents are checked against all texts from cooperating publishers and users with the same setting.

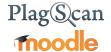

# Students can refuse permission to upload to PlagScan

- No: PlagScan cannot be deactivated by the student when he uploads his documents to an assignment.
- Yes: Students can decide to switch off the PlagScan analysis so it won't be started after uploading documents.

### **Student Disclosure**

Text that will be displayed to all students on the file upload page

### **Allow categories**

Here you can type in the category names of the courses to work with PlagScan. Leave blank if you wish PlagScan to work with all courses, or specify only some categories if you wish to exclude some courses from working with PlagScan. Categories can be assigned when creating or editing a course.

# Non-disclosure documents

- If you want to make use of it, you must type in a new email address which is not related to another plagscan account.
- All submission in this non-disclosure assignment will be uploaded into a separated account. Other organisation-users can not compare to these documents anymore.

### Auto save document

When, if at all, should data (documents and reports) be removed:

- After one week: Delete data one week after upload.
- After three months: Delete data 90 days after upload.
- After six months: Delete data 180 days after upload.
- Never delete: Keep data forever unless manually deleted. (This
  option only works after you have bought the Power User
  package or when you are affiliated with a subscribing
  organization)

### **Docx option**

For Word docx type documents suspicious passages can be highlighted directly in the original document. Other formats are

- Generate and email Word docx report: Highlighting is added to the Word docx document and the result is emailed together with the report (if email policy is activated).
- Generate only Word docx report: A Word docx document with highlighting is generated but not emailed. You can download it from PlagScan (Note: Generated Word docx files are removed after seven days).
- Do not generate Word docx report: Only the plain text is extracted and can be checked, but images etc. are lost. However, processing is much faster.

# Associate uploaded files with

**IMPORTANT**: Please decide, how you want data to be organized in the PlagScan backend **before** you start using PlagScan in Moodle:

- The main PlagScan account: All documents are assigned to the administrator account, which can be used by various people.
- Individual teacher accounts: Documents are deposited in separate, individual teacher accounts. Selecting this option will

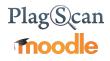

unlock the additional "To your PlagScan settings" elaborated in the User manual. " Activation of the PlagScan Plugin" which will enable teachers to set their own PlagScan setting preferences that will override the General settings selected within this section.

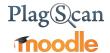

We are looking forward to receiving your feedback at <a href="mailto:pro@plagscan.com">pro@plagscan.com</a>. Please let us know what you like or dislike about this manual. Do not hesitate to contact us, if anything is missing in this tutorial to get started with the PlagScan plugin in Moodle. We always strive to improve our service and appreciate your help!

Thanks, Your PlagScan-Team

# Plag Scan

© 2017 PlagScan GmbH. All rights reserved.

PlagScan GmbH Grüner Weg 10 50825 Köln Deutschland